### ahah CISCO.

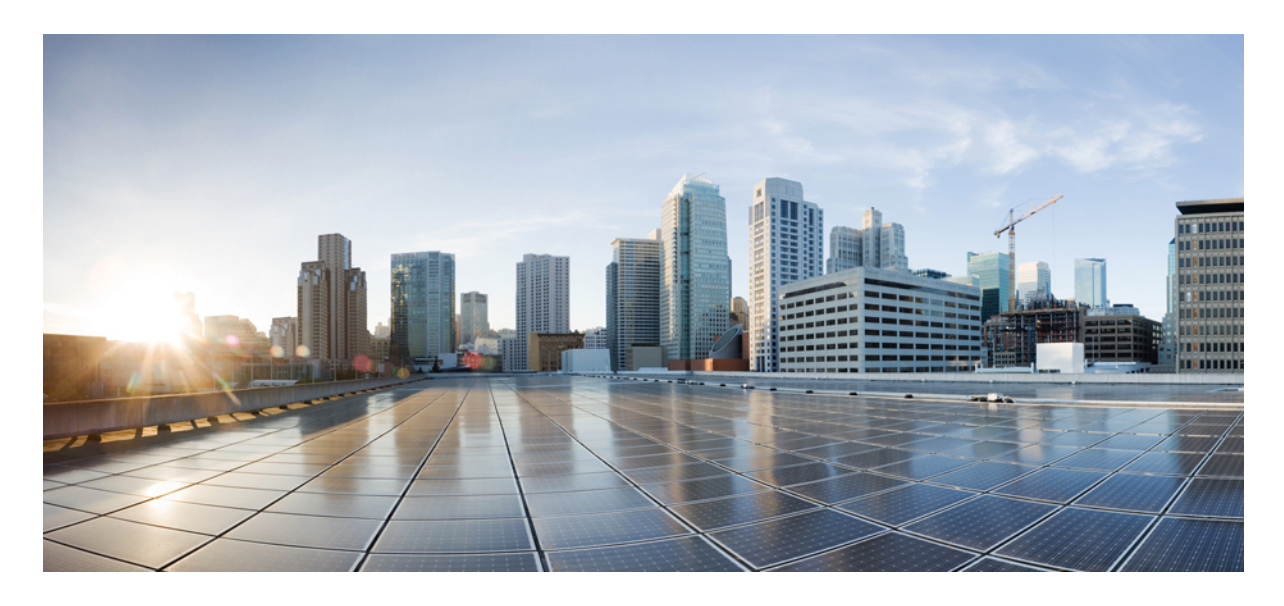

## **Cisco Webex Meetings** 虛擬桌面應用程式 **39.3** 管理指南

關於 **Cisco Webex Meetings** [虛擬桌面應用程式](#page-1-0) **2** Cisco Webex Meetings [虛擬桌面應用程式的架構](#page-1-1) **2** [需求](#page-1-2) **2** Cisco [Expressway](#page-11-0) **12** 啟用 Cisco Unified [Communications](#page-11-1) Manager (CUCM) **12** 部署和安裝 Cisco Webex Meetings [虛擬桌面應用程式的工作流程](#page-14-0) **15** [設定主控虛擬桌面工作流程](#page-15-0) **16** [安裝元件工作流程](#page-15-1) **16** 在 DNS [伺服器上部署](#page-16-0) SRV 記錄 **17** [安裝](#page-17-0) **18** 從指令行安裝 Cisco Webex Meetings [虛擬桌面應用程式](#page-18-0) **19** 啟動 Cisco Webex Meetings [虛擬桌面應用程式](#page-20-0) **21**

<span id="page-1-0"></span>**Revised: 2019** 年 **5** 月 **20** 日**,**

# 關於 **Cisco Webex Meetings** 虛擬桌面應用程式

CiscoWebexMeetings虛擬桌面應用程式會將使用精簡型用戶端的虛擬環境的音訊與視訊最佳化。使用支援版本的Windows、 Linux、Unicon eLux 和 HP ThinPro 版 Cisco Webex,主持人可以從其主控虛擬桌面 (HVD) 連接到會議及管理大廳,以確 保主持人和參與者擁有絕佳的使用經驗。軟體可不經 HVD 而在精簡型用戶端和會議伺服器之間直接路由所有音訊和視訊 資料流。

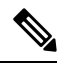

如果會議主持人的網站是在 Webex 網站管理中管理且連結到 Control Hub, 則主持人可以從 Webex Meetings 虛擬桌 面應用程式開始會議。如需更多資訊,請參閱將 Cisco Webex [網站連結到](https://collaborationhelp.cisco.com/article/en-us/341eud) Control Hub。 附註

<span id="page-1-1"></span>本文件提供有關下列主題的資訊:

## **Cisco Webex Meetings** 虛擬桌面應用程式的架構

Webex Meetings 虛擬桌面應用程式提供類似視訊裝置的元件相同架構。

### Deployment

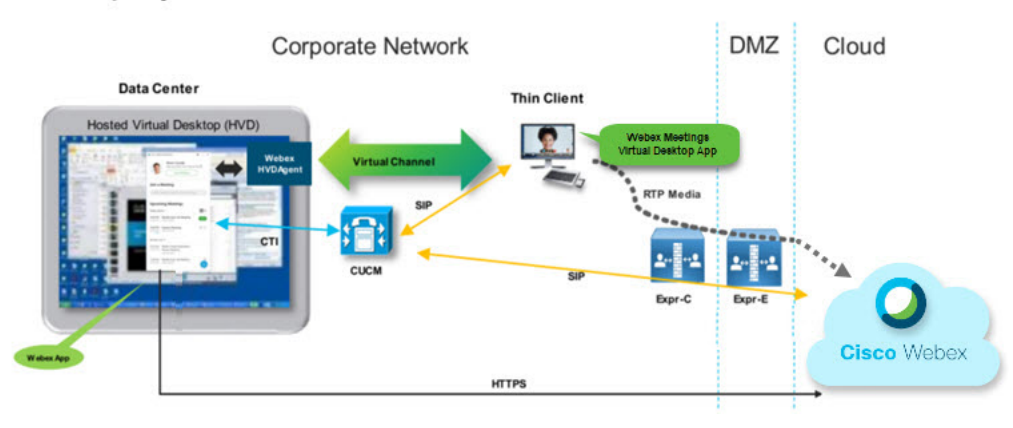

## <span id="page-1-2"></span>需求

在您部署 Webex Meetings 虛擬桌面應用程式版本 WBS39.3 之前,請確保符合下列需求:

- 在 Webex Meetings 虛擬桌面應用程式上驗證使用者
- 使用者有帳戶在受 Webex Control Hub, 或與 Webex Control Hub 連結
- Cisco Unified Communications Manager (CUCM) 及 Cisco Expressway 符合最低版本需求
	- CUCM 版本:
		- 10.5(2) 及更新版本(最低)
- 11.5(1) SU3 或更新版本 (建議)
- Cisco Expressway C 及 E 版本 X8.10.1 及更新版本

下表列出以下需求:

- Windows Windows Server 與 Windows Embedded
- Ubuntu
- Unicon eLux
- HP ThinPro

#### 表 **1: Windows**、**Windows Server** 與 **Windows Embedded**

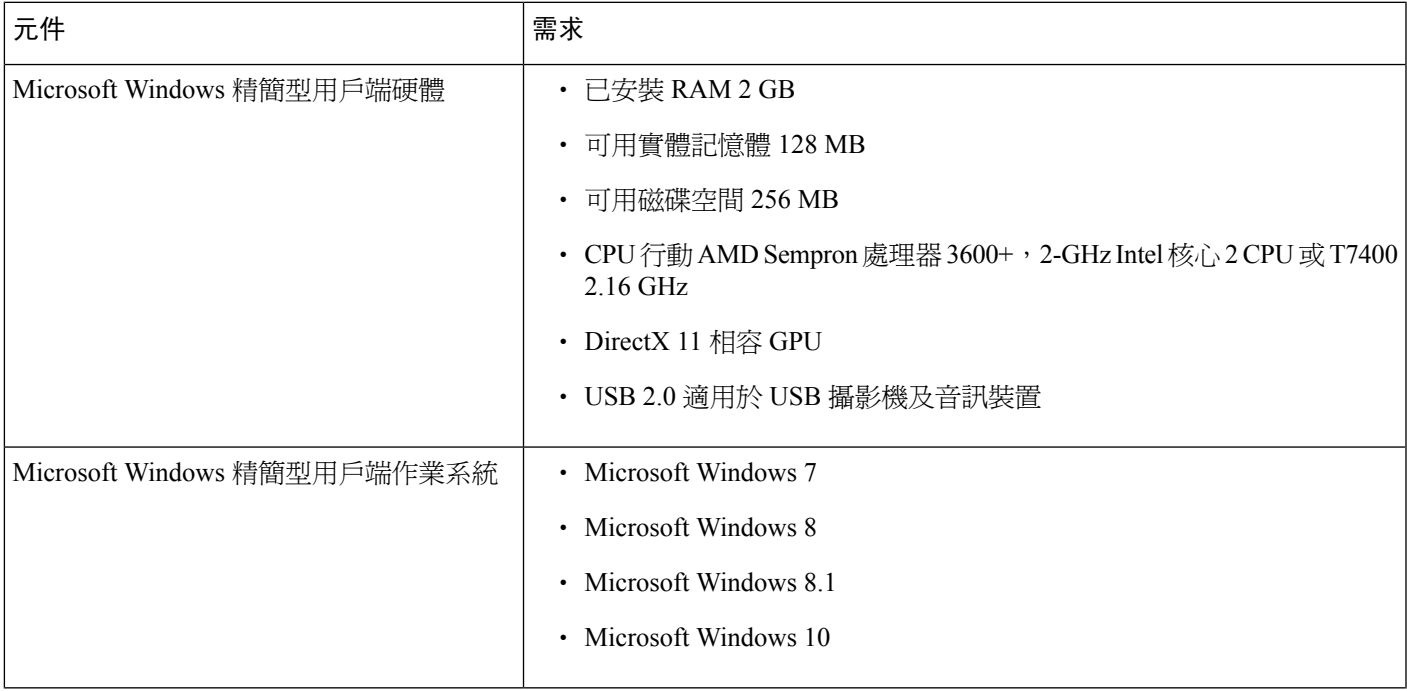

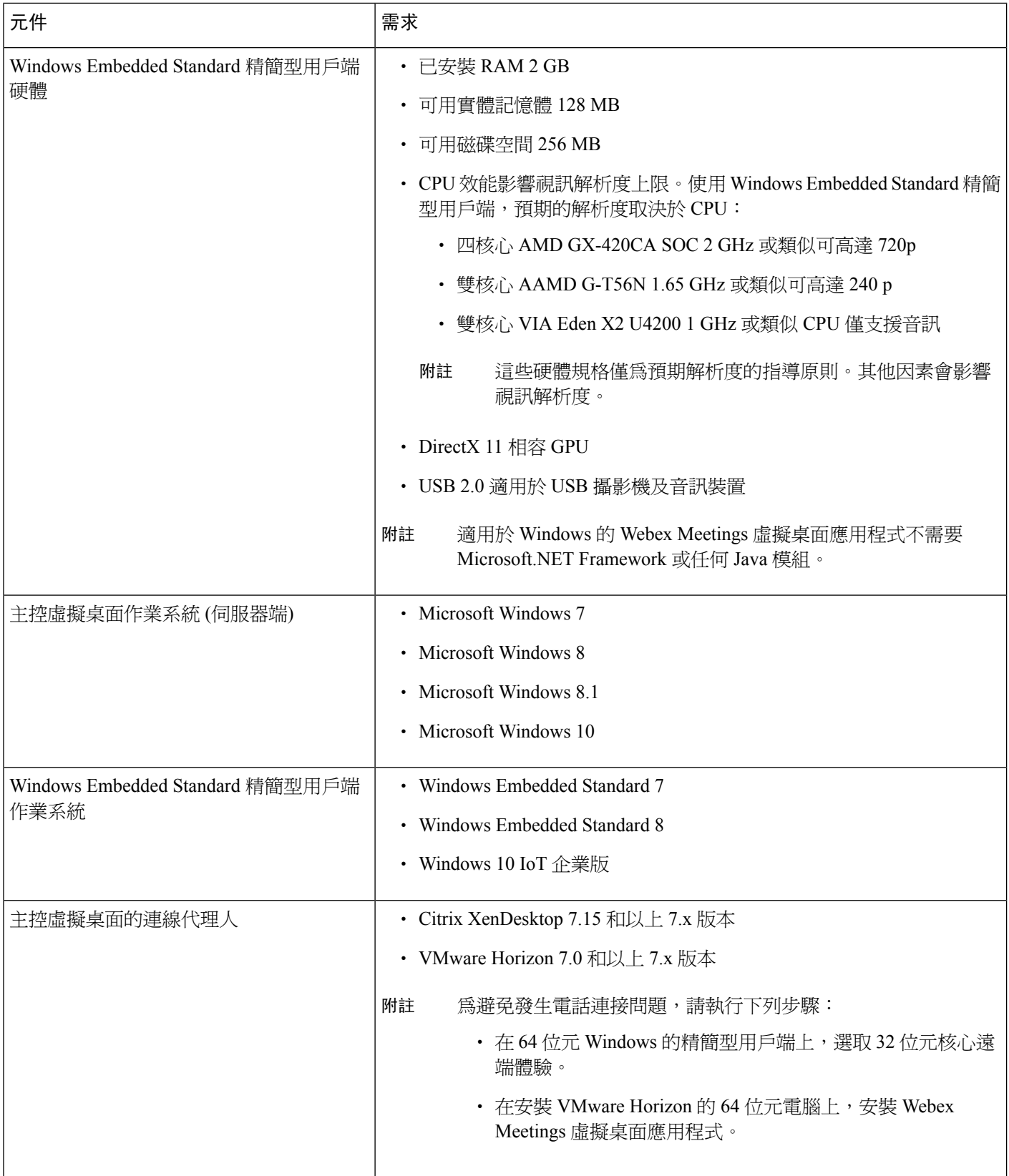

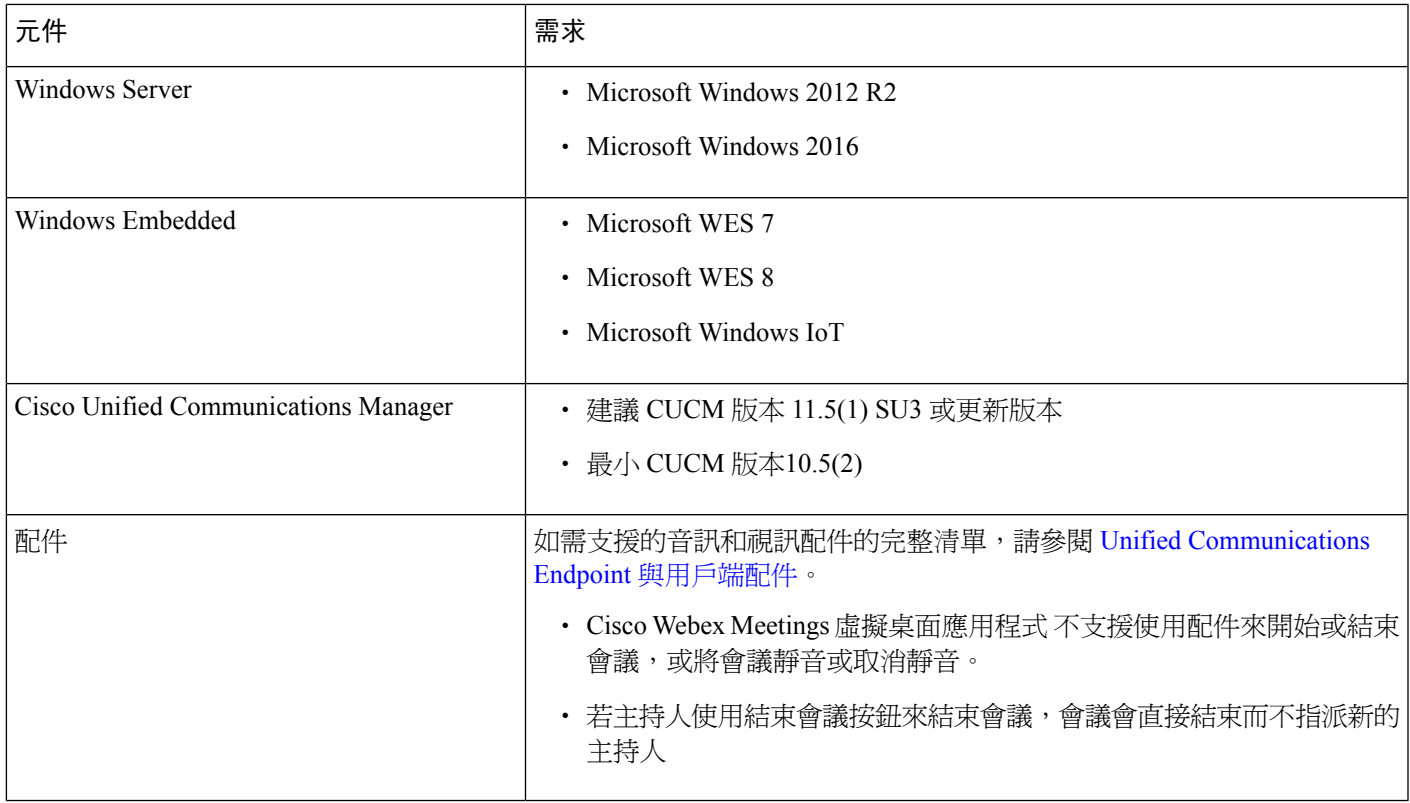

#### 表 **2: Ubuntu**

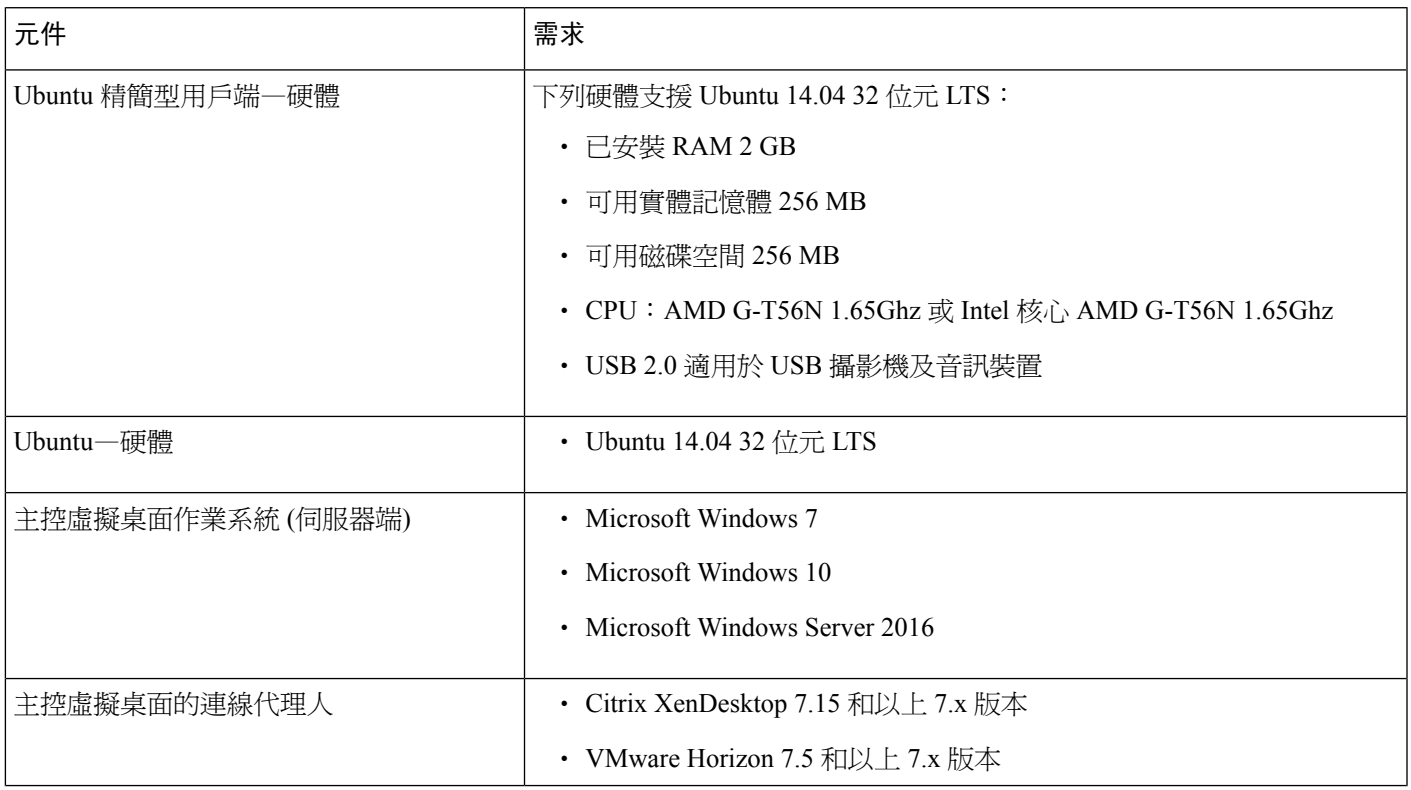

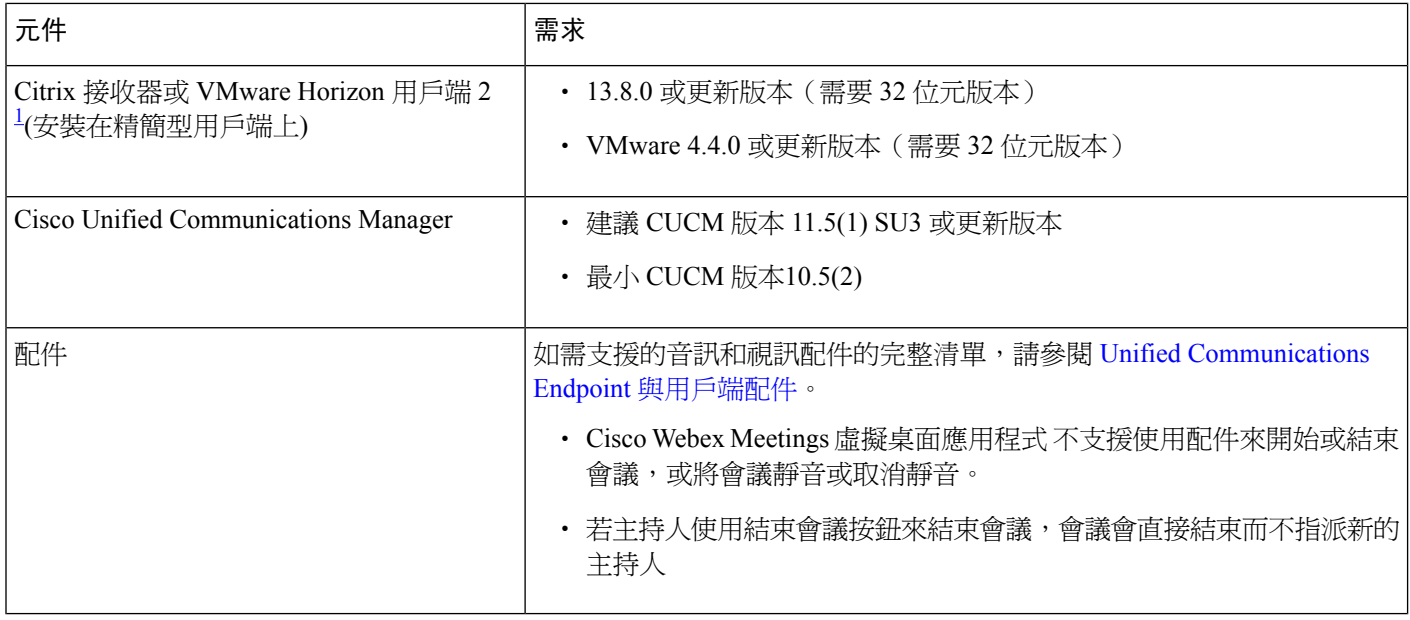

<span id="page-5-0"></span> $^1$  Citrix 接收器或 VMware Horizon Client 提供對應的連線代理人使用者介面。

(PCoIP  $\bar{\uparrow}$  Blaster)

### 表 **3: Unicon eLux**

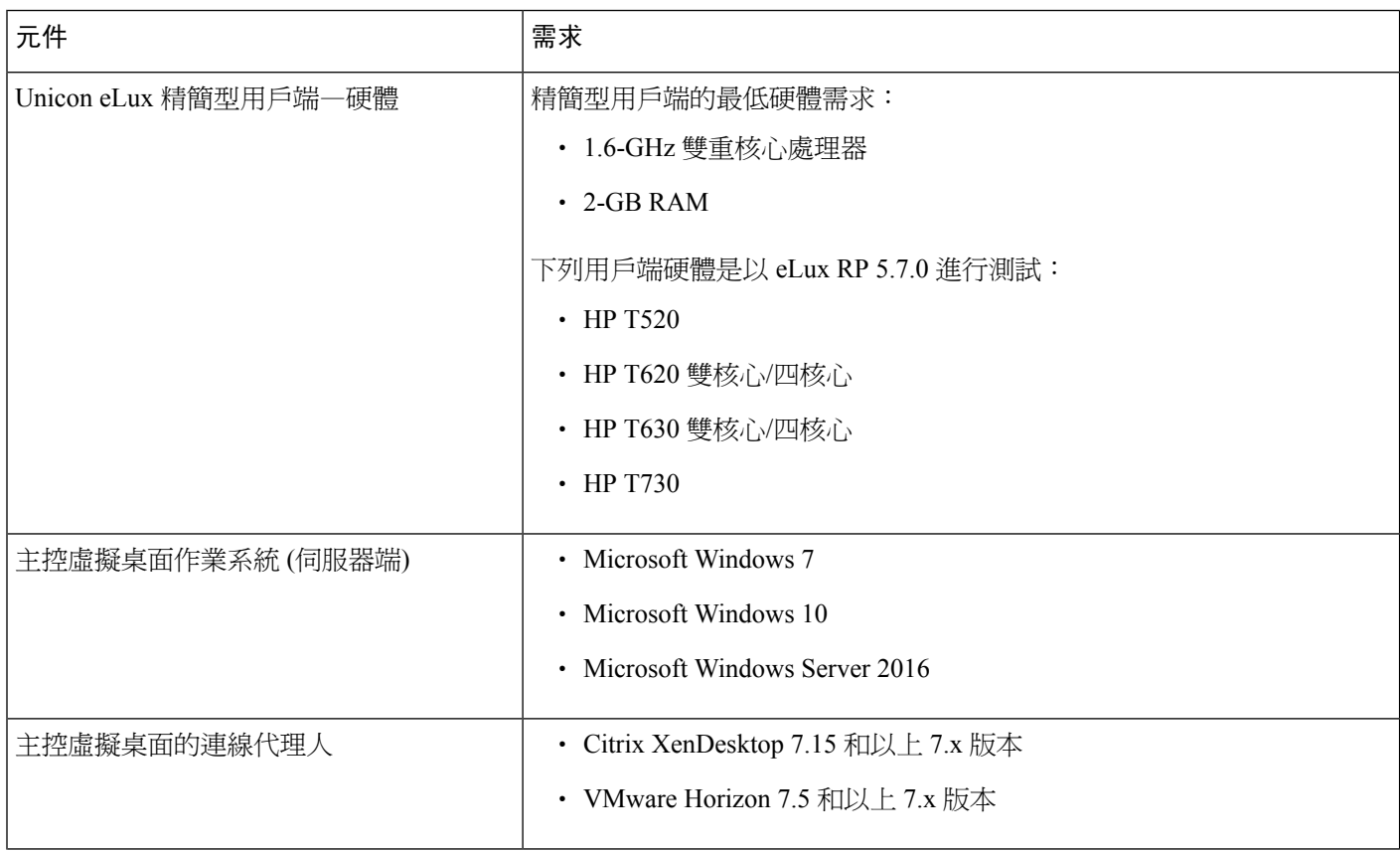

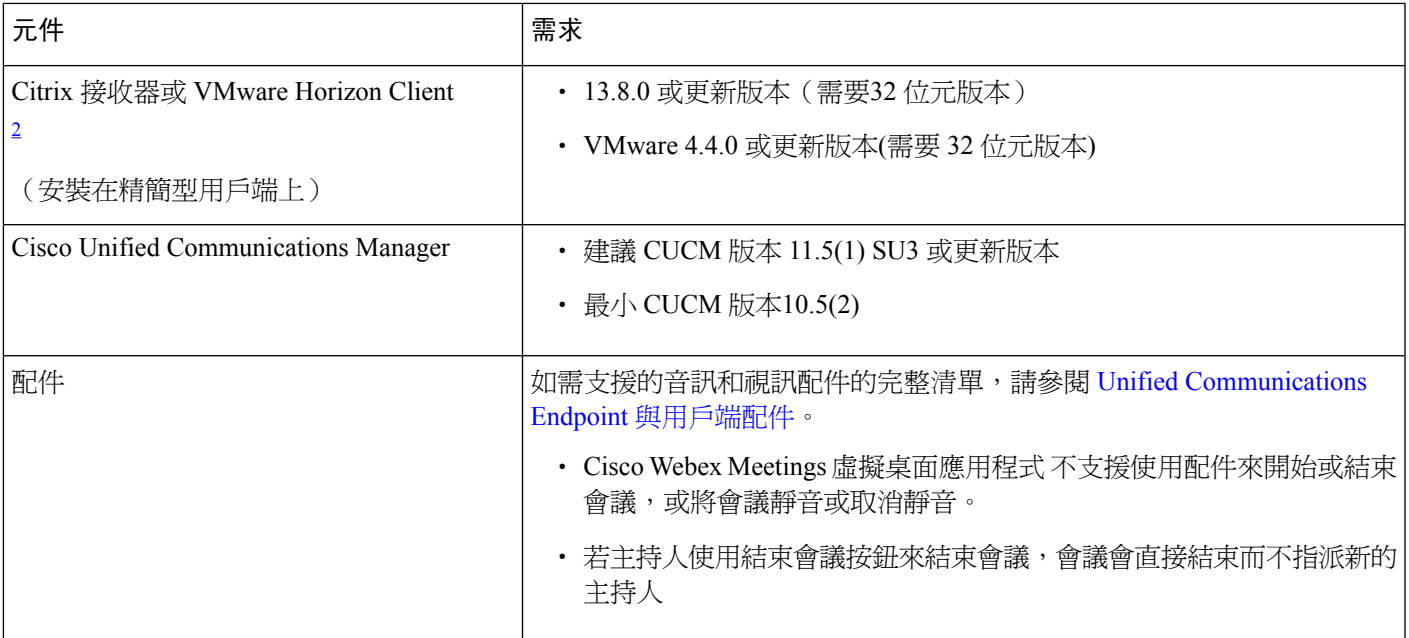

<span id="page-6-0"></span> $^2$  Citrix 接收器或 VMware Horizon Client 提供對應的連線代理人使用者介面。

(PCoIP  $\bar{\uparrow}$  Blaster)

### 表 **4: HP ThinPro**

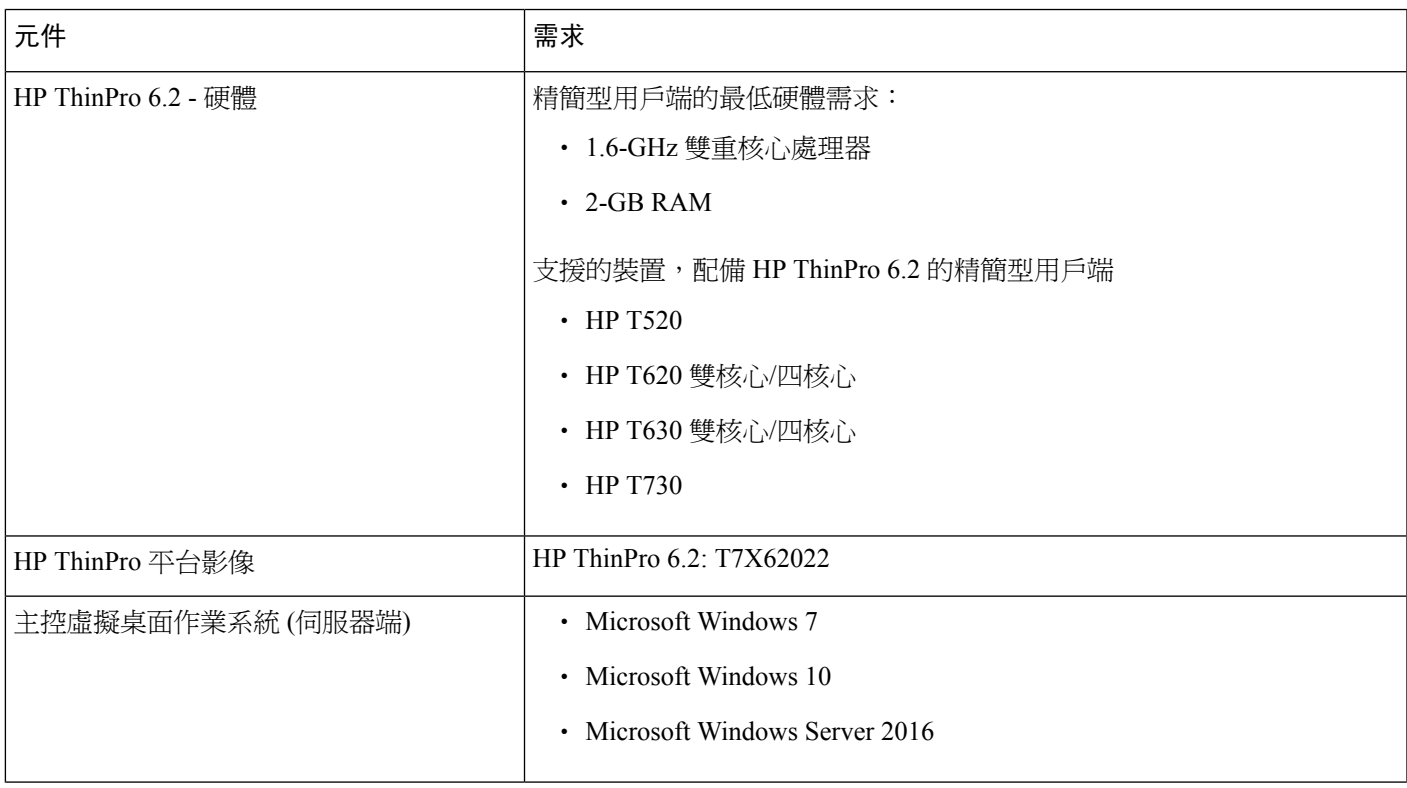

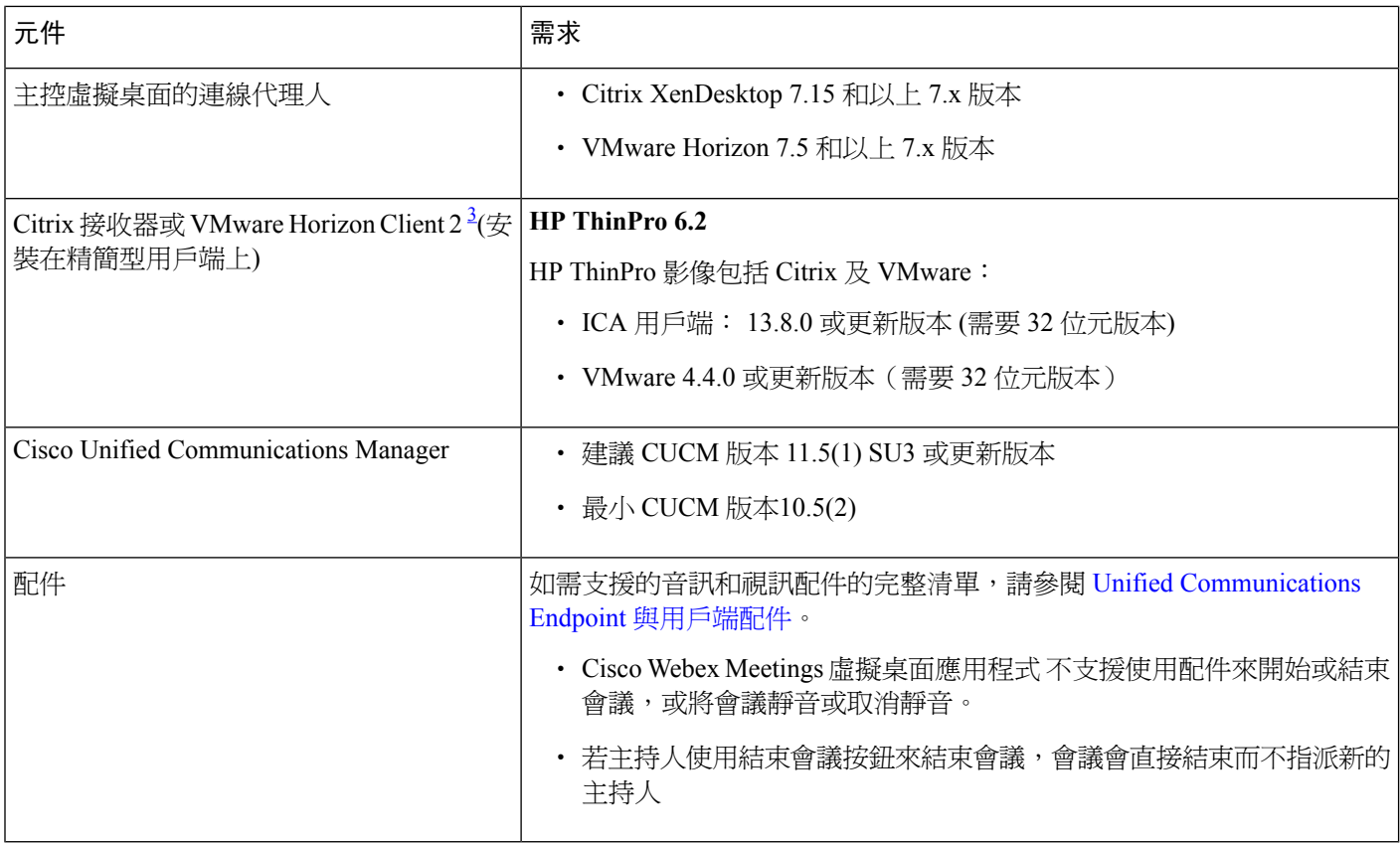

<span id="page-7-0"></span> $^3$  Citrix 接收器或 VMware Horizon Client 提供對應的連線代理人使用者介面。

(PCoIP 和 Blaster)

### 連接埠需求

用戶端使用下表中列出的連接埠和通訊協定。如果您打算在用戶端與伺服器之間部署防火牆,請將防火牆設定為允許這些 連接埠和通訊協定。

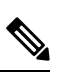

Webex Meetings 虛擬桌面應用程式用戶端的安裝程式不會新增防火牆規則。停用端點上的 Windows 防火牆,或新 增例外以允許 Webex Meetings 虛擬桌面應用程式。 附註

### 連接埠與通訊協定

下表中列出用戶端使用的連接埠和通訊協定。如果您打算在用戶端與伺服器之間部署防火牆,請將防火牆設定爲允許這些 連接埠和通訊協定。

### 表 **5:** 連接埠與通訊協定

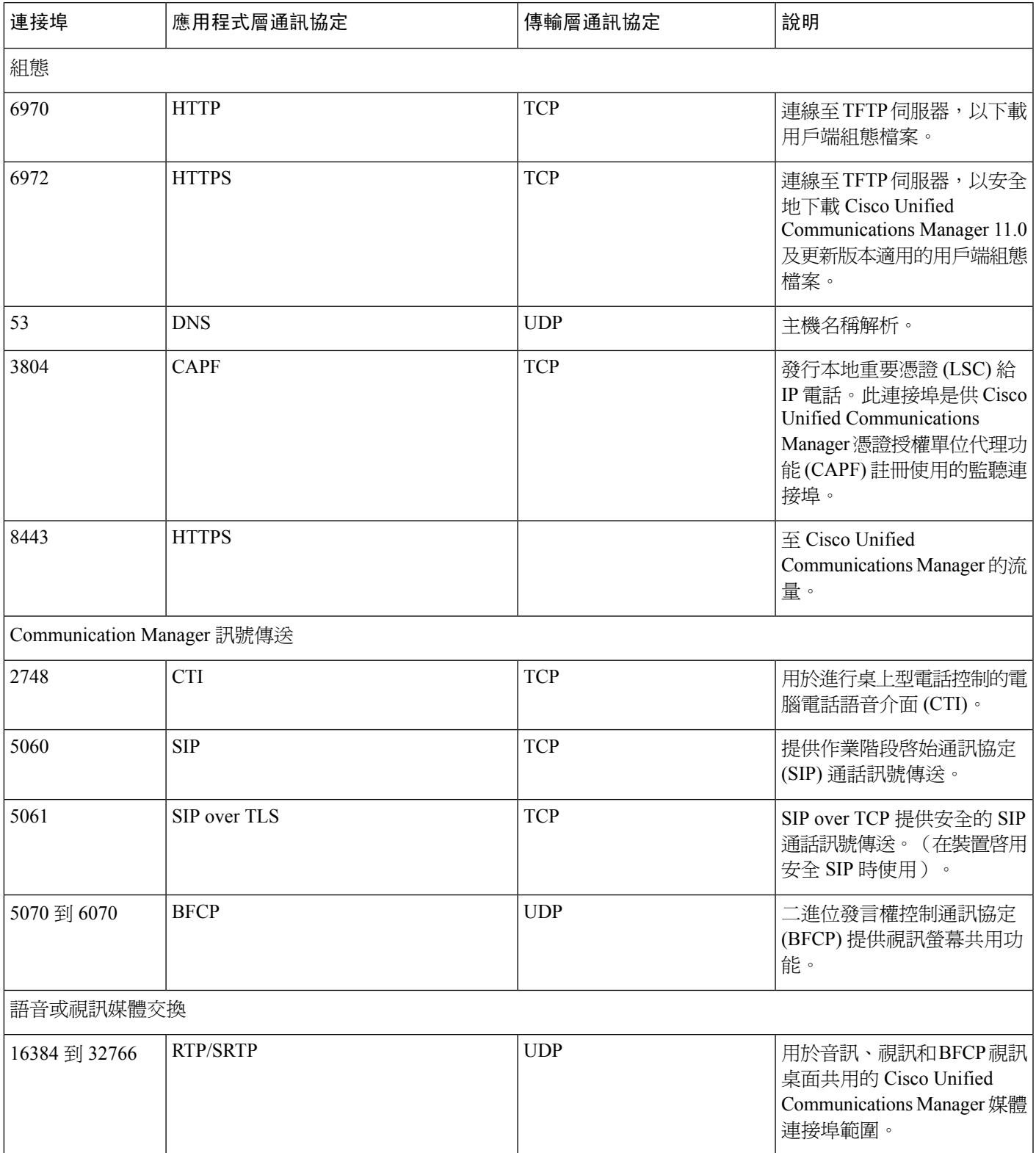

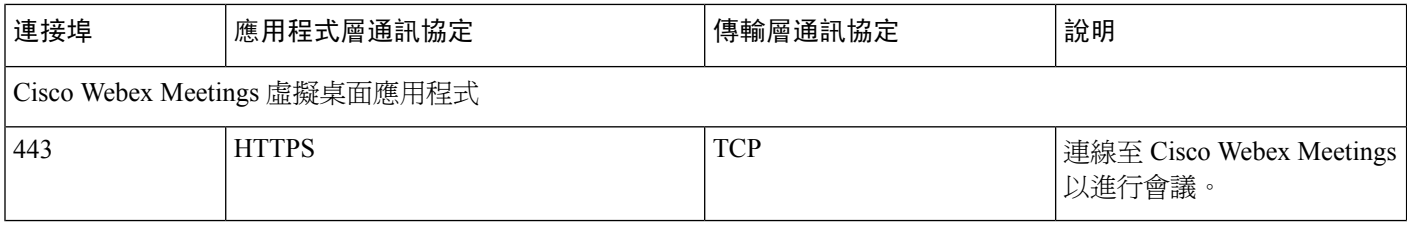

### 開放連接埠需求

在用戶端上安裝 Webex Meetings 虛擬桌面應用程式用戶端。然後在組態、Communication Manager 訊號以及語音或視訊媒 體交換中開啟連接埠清單。

在 HVD 上安裝 Webex Meetings 虛擬桌面應用程式及代理。然後,在組態和 Webex Meetings 虛擬桌面應用程式中開啟連 接埠清單。

#### 表 **6: VMware Unified** 存取閘道連接埠清單

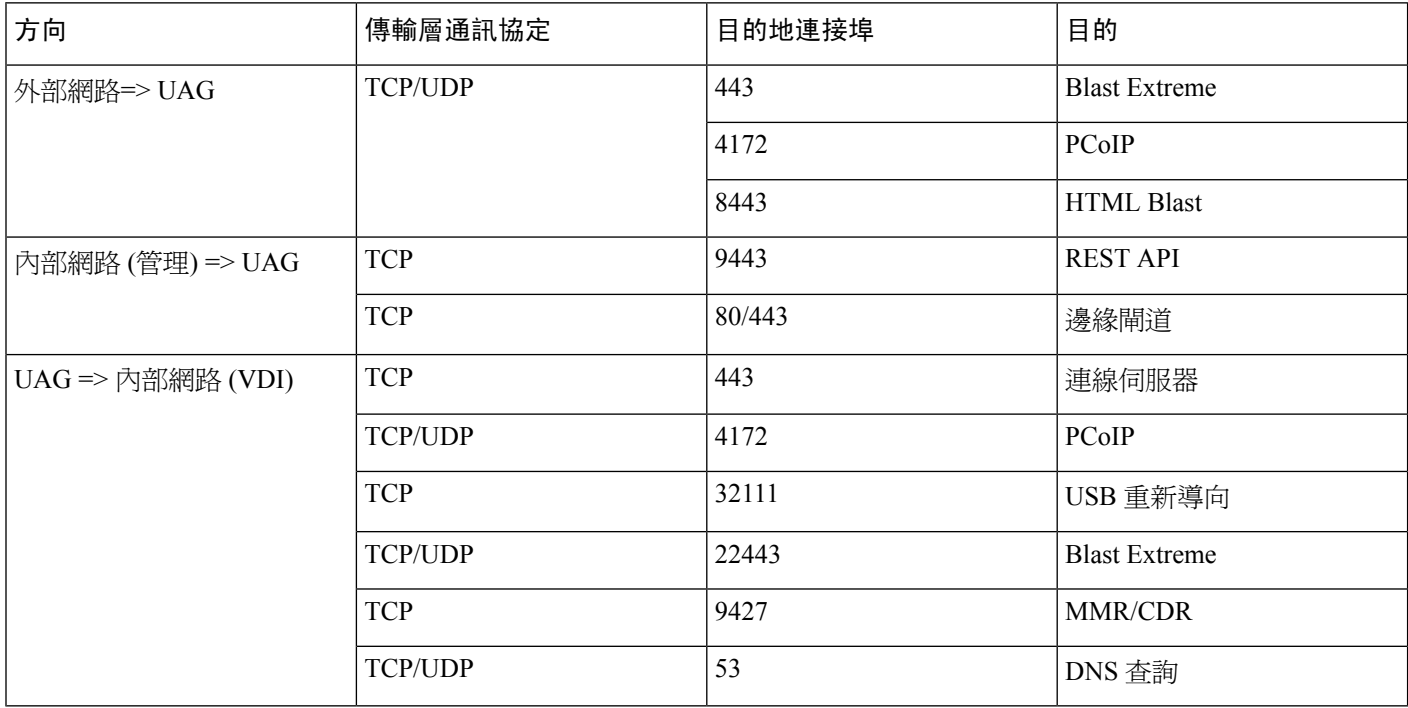

#### 表 **7: Citrix Netscaler VPX** 連接埠清單

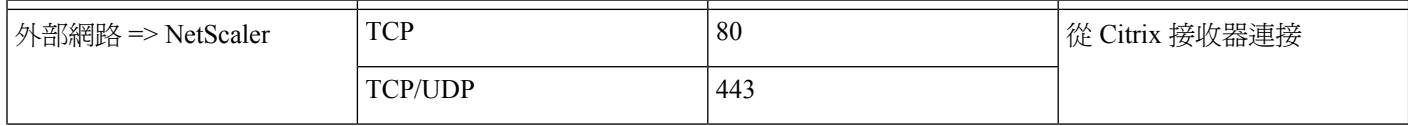

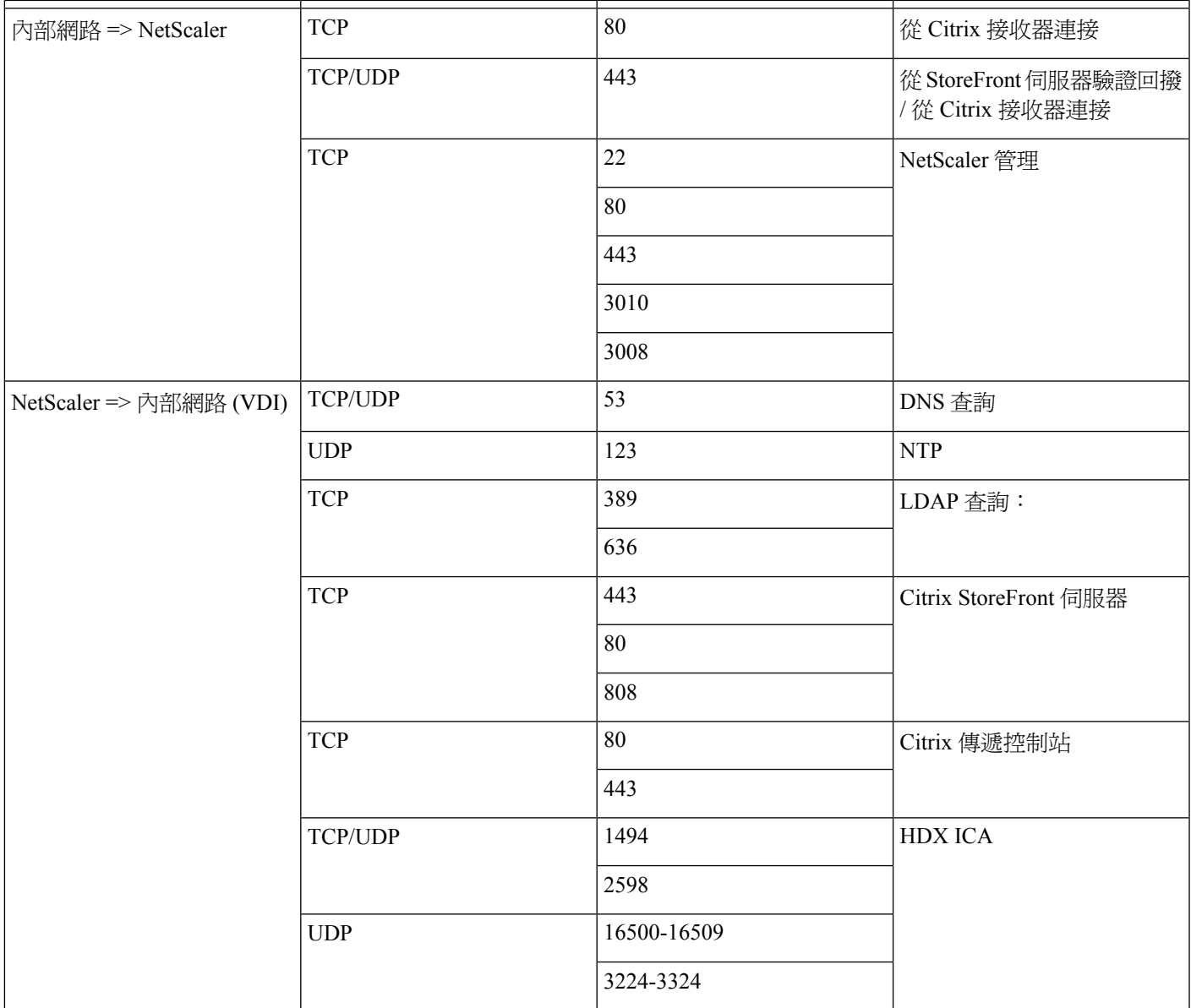

### 支援的編解碼器

#### 表 **8:** 支援的音訊和視訊編解碼器

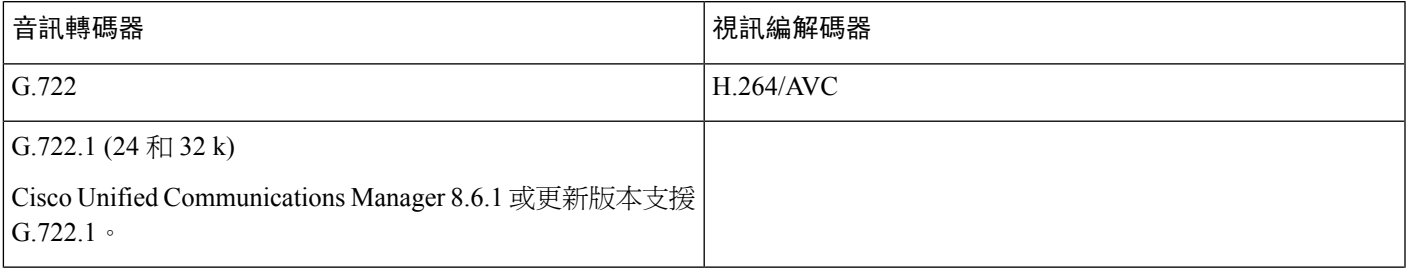

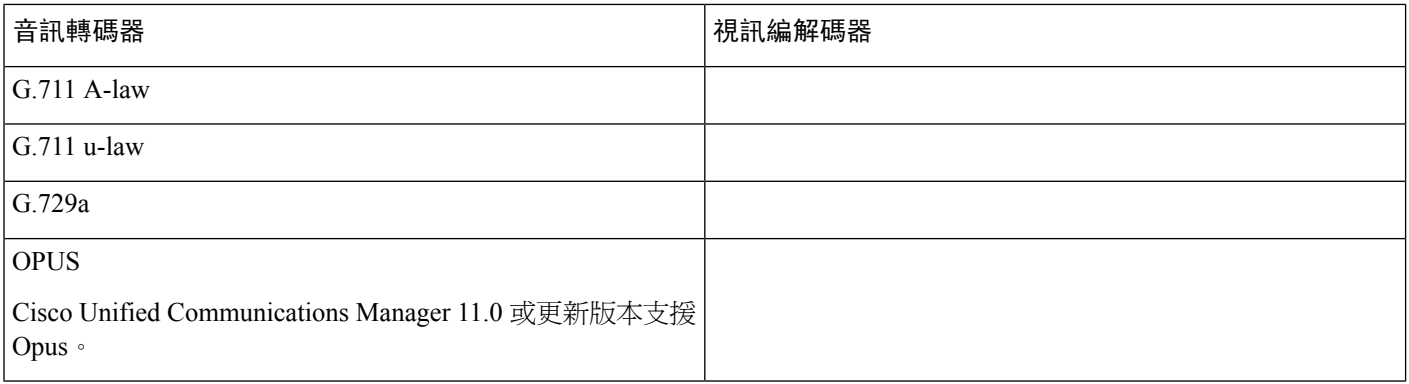

## <span id="page-11-0"></span>**Cisco Expressway**

Cisco Expressway 解決方案包含核心(Expressway-C) 以及邊緣 (Expressway-E)。Expressway C 及 E 允許遠端視訊及行動用 戶端與私人通訊平台通訊,而不使用虛擬私人網路。

<span id="page-11-1"></span>使用 CUCM 部署 Expressway C 及 E,無論端點是否註冊到 CUCM 都能與 Webex 通訊。若要深入瞭解如何設定 Cisco Expressway,請參閱透過 Cisco Expressway [進行行動和遠端存取。](https://www.cisco.com/c/en/us/support/unified-communications/expressway-series/products-installation-and-configuration-guides-list.html)

## 啟用 **Cisco Unified Communications Manager (CUCM)**

- **1.** 從 Cisco.com 下載 COP 檔案 [cmterm-WebexVDI-install-181129.k3.cop.sgn](https://wiki.cisco.com/download/attachments/236787249/cmterm-WebexVDI-install-181129.k3.cop.sgn?version=1&modificationDate=1548172724000&api=v2)。
- **2.** 輸入軟體位置的詳細資訊,然後按下一步。

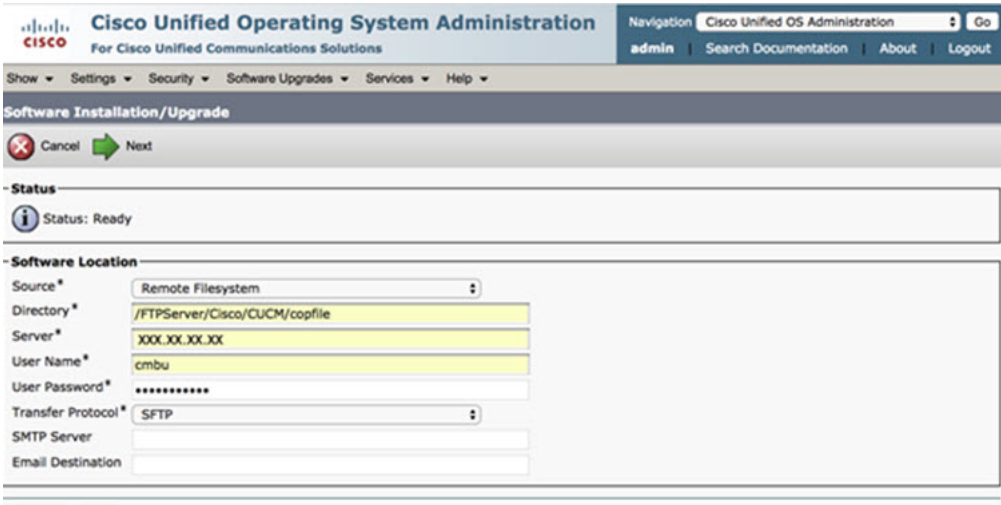

Cancel Next

**3.** 在選項**/**升級中輸入 COP 檔案名稱。

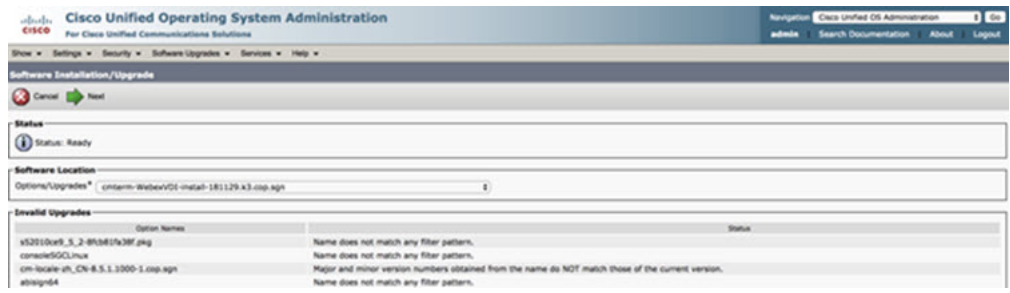

4. 選取伺服器並按一下控制中心中的執行。然後,重新啓動服務: Cisco Unified CM、Cisco CTI Manager 和 CiscoTFTP。

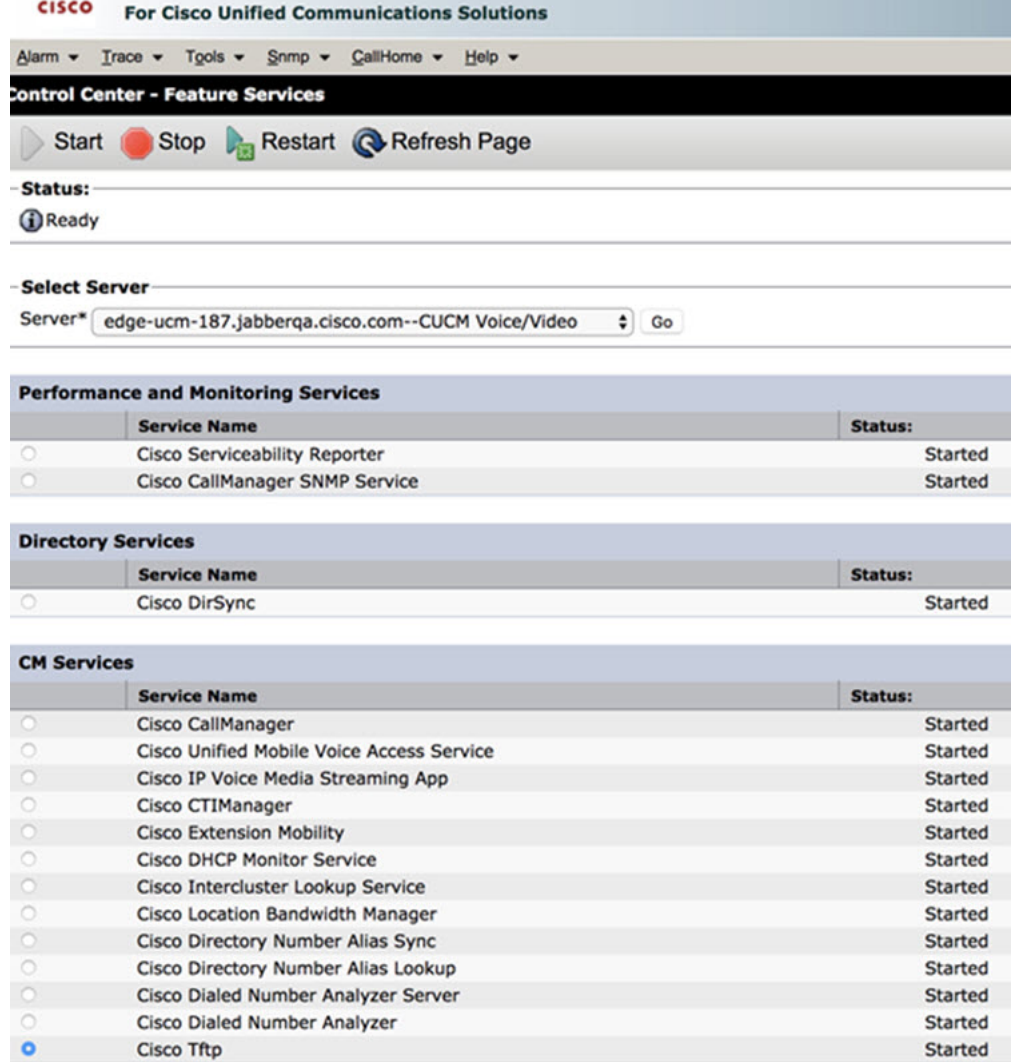

- **5. 1.** 以裝置模式 **Cisco Webex VDI SVC** 架構為使用者新增 WSF 裝置。
	-

附註 新增 WSF 裝置的步驟與新增 CSF 裝置的步驟相同。

- **2.** 為此裝置選取核取方塊允許從 **CTI** 控制裝置。
- **3.** 在一般使用者頁面上新增 CTI 權限

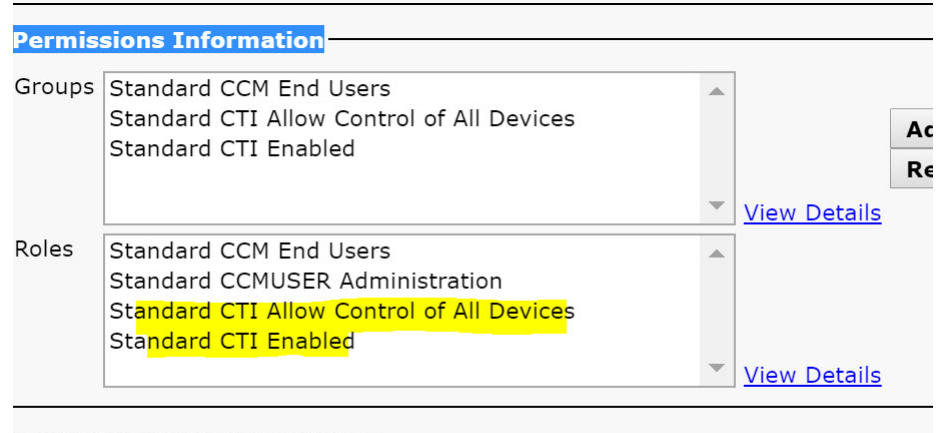

Conference Now Information-

Finaldo Field Heavier Heat Canformace Natur

### 驗證使用者以連接至 **CUCM**

會議位置及 CUCM 的認證均會加密,然後快取到本機儲存。每次重新啓動時, Webex Meetings 虛擬桌面應用程式一律先 嘗試快取的認證。然後,如果快取的認證失效,會提示您再次驗證。

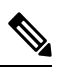

附註 所有組態或認證都僅在 HVD 中快取,而不是在精簡型用戶端。

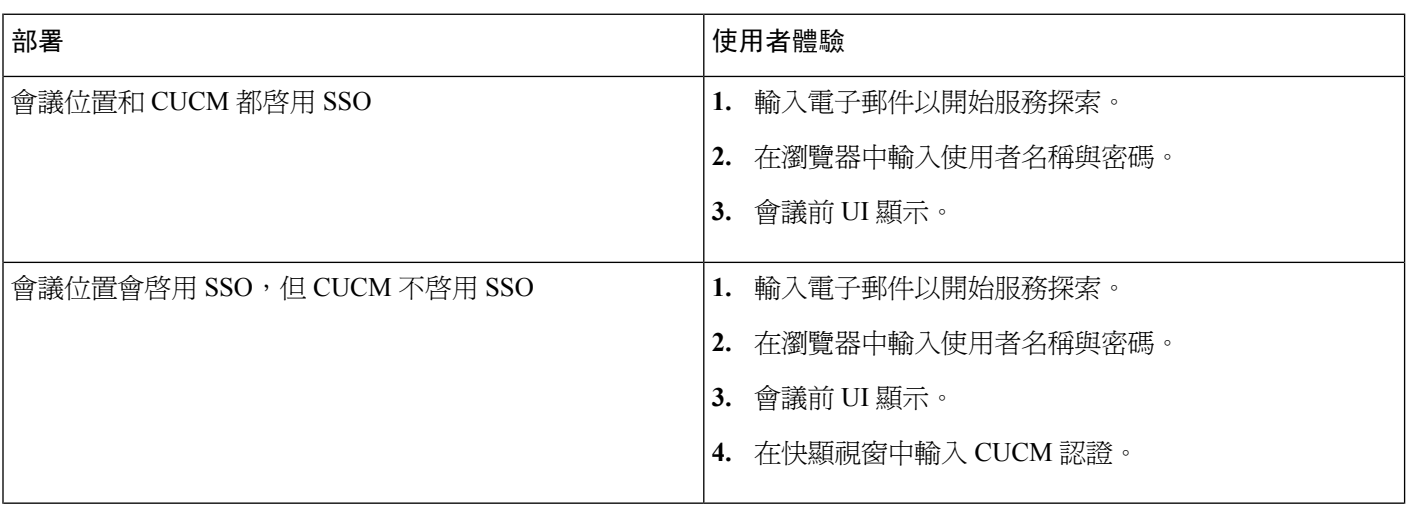

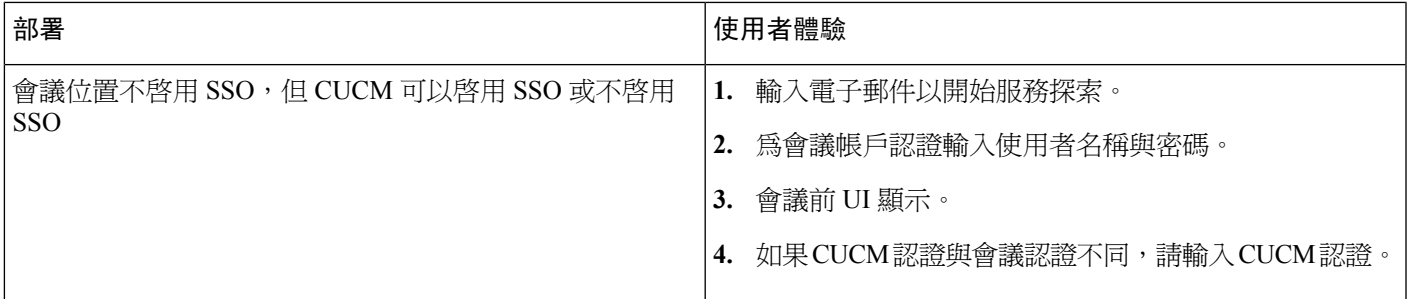

## <span id="page-14-0"></span>部署和安裝 **Cisco Webex Meetings** 虛擬桌面應用程式的工作流程

预修課程:

確保安裝 CUCM 且其可運作。

附註 若未安裝 CUCM,請參閱 Cisco Unified [Communications](https://www.cisco.com/c/en/us/td/docs/voice_ip_comm/cucm/install/12_5_1/cucm_b_install-guide-cucm-imp-1251.html) Manager 安裝指南以取得安裝指示。

- **1.** 如需有關可能影響您的部署限制,請參閱 Webex Meetings 虛擬桌面應用程式版本資訊。
- **2.** 檢視系統需求,以確認所有必要的硬體和軟體均符合。

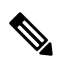

附註 未符合所有需求可能導致無法運作的部署。

**3.** 檢視連接埠的需求。

- **4.** 在 DNS 伺服器上設定 SRV 記錄。若管理員未在 DNS 上設定 SRV 記錄,則在指令行安裝 Webex 會議以設定引數。如 需更多資訊,請參閱在 DNS [伺服器上部署](#page-16-0) SRV 記錄。
- 5. 設定 CUCM (安裝 COP 檔案、重新啓動服務:Cisco Unified CM、Cisco CTI Manager、Cisco TFTP,新增使用者與裝置 WSF)。如需更多有關設定 CUCM 的資訊,請參閱啓用 Cisco Unified Communications Manager (CUCM) 。

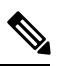

附註 建立 WSF 裝置專用的目錄號碼。

- **6.** 在資料中心建立並設定主控虛擬桌面。確保主控虛擬桌面(HVD)已就緒,可安裝WebexMeetings虛擬桌面應用程式。 如需更多資訊,請參[閱設定主控虛擬桌面工作流程](#page-15-0)。
- **7.** 安裝及設定精簡型用戶端。如需更多資訊,請參閱精簡型用戶端 OEM 的相關文件。
- **8.** 在精簡型用戶端和主控虛擬桌面上,安裝Webex Meetings虛擬桌面應用程式用戶端元件。如需更多資訊,請參[閱安裝](#page-15-1) [元件工作流程](#page-15-1)。在 HVD 上安裝 Webex Meetings 虛擬桌面應用程式代理與其他必要軟體之後,您可以複製 HVD。

## <span id="page-15-0"></span>設定主控虛擬桌面工作流程

- **1.** 以具有管理權限的新使用者登入 Microsoft Windows HVD。
- **2.** 將 HVD 加入公司網域。

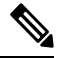

附註 您需要網域管理權限。

- **3.** 設定 Citrix 或 VMware 對 HVD 的存取。
- **4.** 在 HVD 上安裝 Webex Meetings 虛擬桌面應用程式。

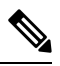

Webex Meetings 虛擬桌面應用程式在目前版本中支援英文作業系統。如果使用英文以外的作業系統,請使用指令行 安裝 Webex Meetings 桌面應用程式: 附註

msiexec.exe /i CiscoWebexMeetingsSetup.msi CLEAR=1

- **5.** 在 HVD 上安裝 Webex Meetings 虛擬桌面應用程式代理。
- **6.** 複製 HVD 影像。

 $\mathscr{D}$ 

<span id="page-15-1"></span>附註 有關複製 Microsoft Windows HVD 影像的最佳作法,請參閱 Citrix 或 VMware product 文件。

## 安裝元件工作流程

- **1.** 下載 Webex Meetings 虛擬桌面應用程式。
- **2.** 下載 Webex Meetings 虛擬桌面應用程式代理與用戶端。
- **3.** 在精簡型用戶端上為 HVD 安裝 Webex Meetings 虛擬桌面應用程式用戶端。

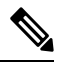

附註 在精簡型用戶端上安裝 Webex Meetings 虛擬桌面用戶端時,中斷與 HVD 的連接。

**4.** 在 HVD 上安裝 Webex Meetings 虛擬桌面應用程式。

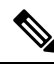

Webex Meetings 虛擬桌面應用程式在目前版本中支援英文作業系統。如果使用英文以外的作業系統,請使用指令行 安裝 Webex Meetings 虛擬桌面應用程式: 附註

msiexec.exe /i CiscoWebexMeetingsSetup.msi CLEAR=1

**5.** 在 HVD 上安裝 Webex Meetings 虛擬桌面應用程式代理。

## <span id="page-16-0"></span>在 **DNS** 伺服器上部署 **SRV** 記錄

用戶端會查詢名稱伺服器服務網域中的記錄。

如果您的組織有使用不同服務網域的多個子集的使用者,請針對那些服務網域在每個 DNS 區域部署 SRV 記錄。 建立下列 SRV 記錄(如需要):

- cisco-uds. tcp.example.com (在內部 DNS 上)
- \_collab-edge.\_tls.example.com (在外部 DNS 上 )

#### 內部記錄

下表列出您可在內部名稱伺服器上佈建的 SRV 記錄,以便用戶端可以探索服務:

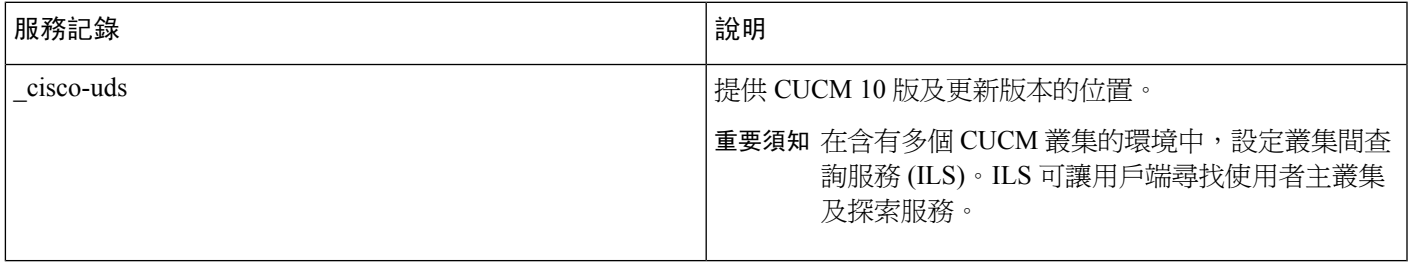

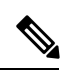

附註 使用完整網域名稱 (FQDN) 做為 SRV 記錄中的主機名稱。

以下是 \_cisco uds SRV 記錄的範例:

```
cisco-uds. tcp.example.com SRV service location:
         \begin{array}{ccc} \text{priority} & = 1 \\ \text{weight} & = 5 \end{array}weight
         port = 8443svr hostname = cucm1.example.com
_cisco-uds._tcp.example.com SRV service location:
         priority
         weight = 20
          port = 8443svr hostname = cucm2.example.com
```
#### 外部記錄

下表列出可在外部名稱伺服器上佈建為 Expressway Mobile and Remote Access 組態一部分的 SRV 記錄:

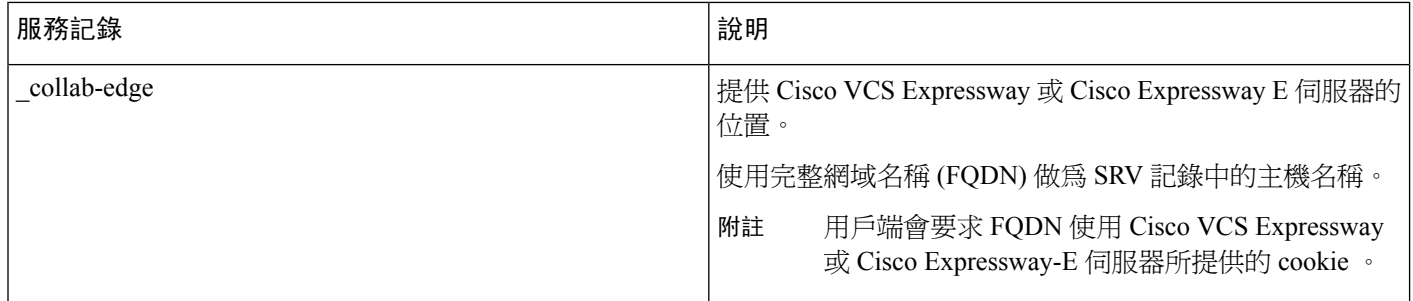

以下是 \_collab-edge SRV 記錄的範例:

```
_collab-edge._tls.example.com SRV service location:
         \begin{array}{ccc} \text{priority} & = 3 \\ \text{weight} & = 7 \end{array}weight
         port = 8443svr hostname = vcse1.example.com
collab-edge. tls.example.com SRV service location:
         priority = 4
         weight = 8port = 8443svr hostname = vcse2.example.com
```
## <span id="page-17-0"></span>安裝

### 在 **Windows** 上安裝 **Webex Meetings** 虛擬桌面應用程式

### 程序

步驟 **1** 在您的 HVD 上下載並安裝 Webex Windows 和 Webex Meetings 虛擬桌面應用程式代理。

步驟 **2** 在您的精簡型用戶端上下載並安裝 Webex Meetings 虛擬桌面應用程式。

步驟 **3** 在 HVD 上啟動 Webex Meetings 虛擬桌面應用程式。

### 在 **Ubuntu** 上安裝 **Webex Meetings** 虛擬桌面應用程式

### 程序

- 步驟 **1** 在您的 HVD 上下載並安裝 Webex Windows 和 Webex Meetings 虛擬桌面應用程式代理。
- 步驟 **2** 下載 Webex Meetings 虛擬桌面應用程式用戶端 Debian (.pkg) 套件,並將它安裝在 Ubuntu 上。
- 步驟 **3** 在 HVD 上啟動 Webex Meetings 虛擬桌面應用程式。

### 在 **Unicon eLux** 上安裝 **Webex Meetings** 虛擬桌面應用程式

#### 程序

- 步驟 **1** 在您的 HVD 上下載 Webex Windows 和 Webex Meetings 虛擬桌面應用程式代理。
- 步驟 **2** 下載 Webex Meetings 虛擬桌面應用程式用戶端。使用 Elias 工具建立包含 Webex Meetings 虛擬桌面應用程式用戶 端的影像。部署影像到精簡型用戶端。如需有關如何建立影像或更新精簡型用戶端的更多資訊,請參閱 Unicon 網 站所提供的 Elias 文件。
- 步驟 **3** 在 HVD 上啟動 Webex Meetings 虛擬桌面應用程式。

### 在 **HP ThinPro** 上安裝 **Webex Meetings** 虛擬桌面應用程式

#### 程序

- 步驟 **1** 在您的 HVD 上下載並安裝 Webex Windows 和 Webex Meetings 虛擬桌面應用程式代理。
- 步驟2 取得 Webex Meetings 虛擬桌面應用程式用戶端 Debian (.deb)套件及 Cisco-Webex Meetings 虛擬桌面應用程式<xx.x.x> - HP 的 pre-reqs.xar 檔案。檔名中的 <xx.x.x> 變數是 Webex Meetings 虛擬桌面應用程式的版本號碼。如需協助在 HP 網站上尋找檔案,請連絡 HP 支援人員。
- 步驟 **3** 若要手動在精簡型用戶端上安裝 Webex Meetings 虛擬桌面應用程式用戶端,請將檔案複製到 USB 隨身碟。
- 步驟 **4** 在精簡型用戶端上,以下列順序安裝 Webex Meetings 虛擬桌面應用程式檔案,或者手動從 USB 隨身碟安裝或使用 HP 裝置管理員進行大量部署。安裝順序:
	- 安裝 cisco-jvdi12.0.x-pre-reqs-thinpro6.2.0-hp1d.xar。
	- 安裝 VDI .deb 套件的 Cisco Jabber 軟體電話。

如需大量部署的更多資訊,請參閱 HP 提供的 HP 裝置管理員 4.7 文件。

<span id="page-18-0"></span>步驟 **5** 在 HVD 上啟動 Webex Meetings 虛擬桌面應用程式。

## 從指令行安裝 **Cisco Webex Meetings** 虛擬桌面應用程式

開始之前,使用本機管理權限登入。

- **1.** 開啟指令行視窗。
- **2.** 輸入下列指令:

msiexec.exe /i CiscoWebexMeetingsSetup.msi

- **3.** 指定指令行引數為參數=值對。
- **4.** msiexec.exe /i CiscoWebexMeetingsSetup.msi 引數 *=* 值

**5.** 執行指令來安裝 Webex Meetings 虛擬桌面應用程式。

### 安裝指令的範例

若要安裝 Webex Meetings 虛擬桌面應用程式,請檢視下列範例: msiexec.exe /I CiscoWebexMeetingsSetup.msi CLEAR=1 VOICE\_SERVICES\_DOMAIN=voiceservice.domain.com

CLEAR=1 — 刪除任何現有的啟動程序檔案。

#### 表 **9:** 驗證引數

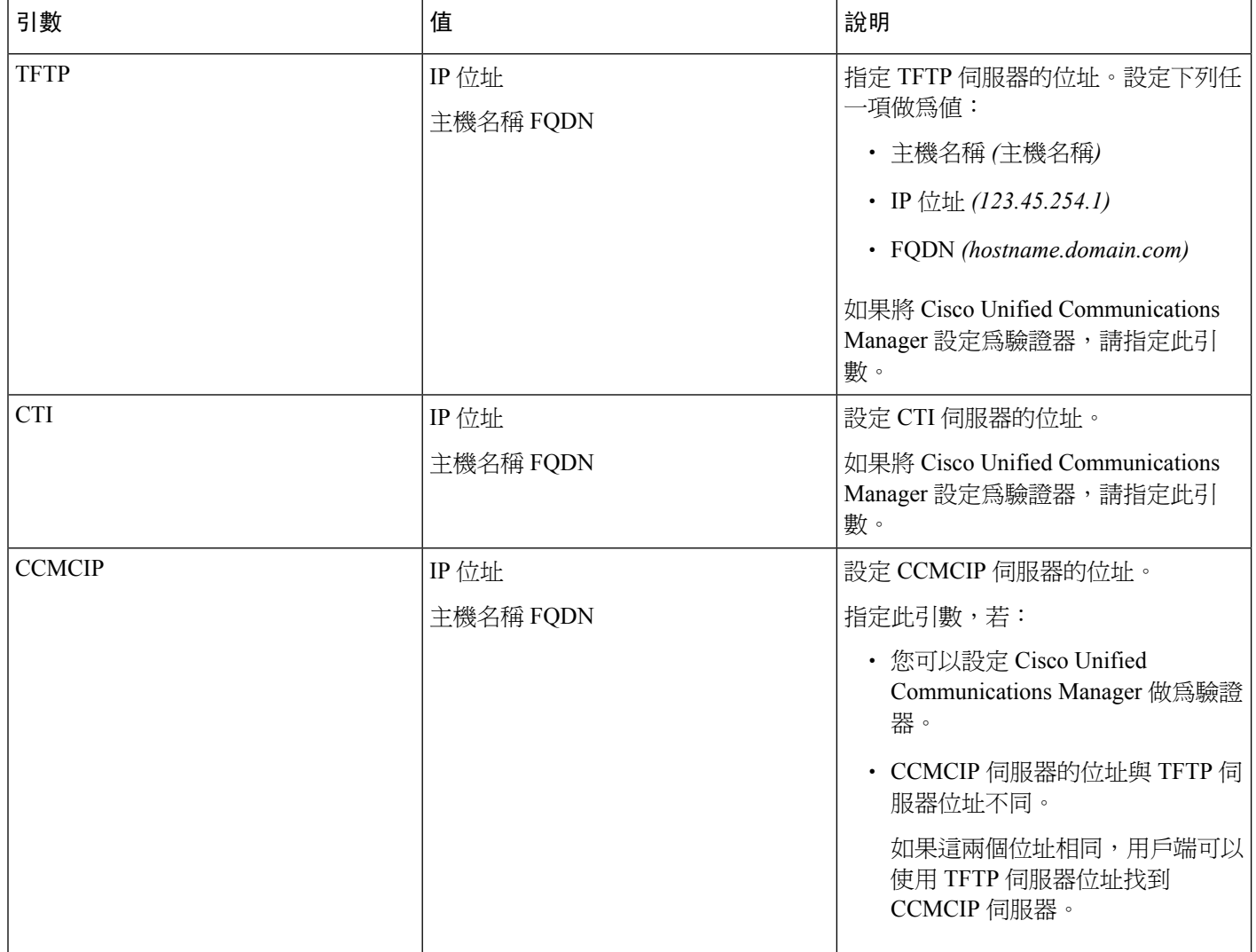

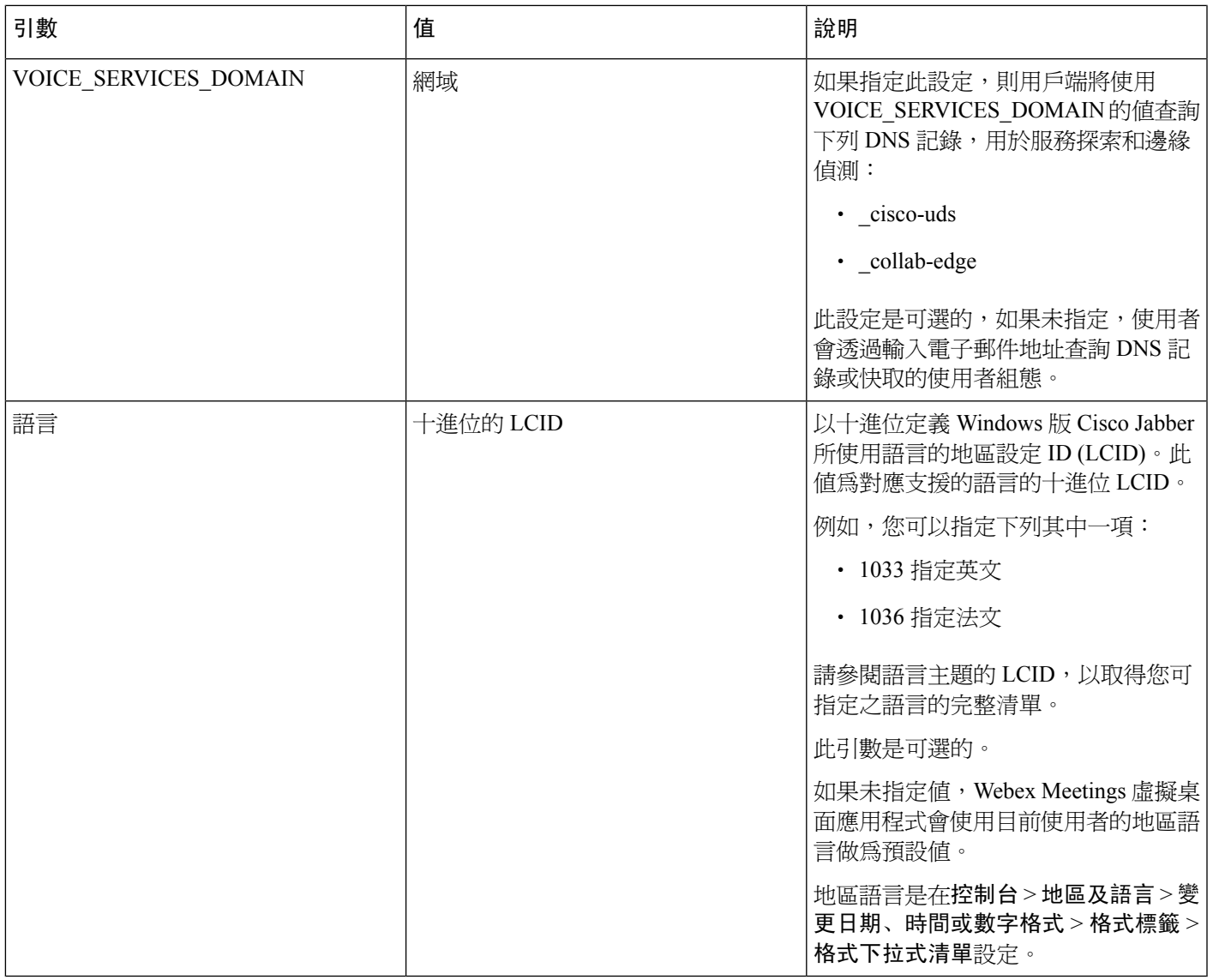

## <span id="page-20-0"></span>啟動 **Cisco Webex Meetings** 虛擬桌面應用程式

在 HVD 上啟動 Webex Meetings 虛擬桌面應用程式。然後,HVD 上的代理和精簡型用戶端上的用戶端會自動啟動。

© 2019 Cisco Systems, Inc. 版權所有。

### almh CISCO.

Cisco Systems, Inc. San Jose, CA 95134-1706 USA

美洲總部 歐洲總部 CiscoSystems(USA)Pte.Ltd. Singapore

CiscoSystemsInternationalBV Amsterdam,TheNetherlands

Cisco 在全球各地設有 200 個以上的辦事處。這些辦事處的地址、電話號碼及傳真號碼均詳列於下 列

Cisco 網站上:www.cisco.com/go/offices。